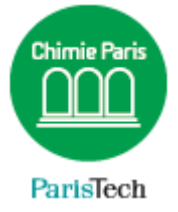

# **MESSAGERIE**

Créer des filtres

#### Résumé

Un filtre de messagerie permet de faire automatiquement diverses opérations sur votre courrier électronique au moment où il est reçu. Par exemple déplacer le mail dans un sous-dossier selon l'expéditeur ou le sujet, supprimer automatiquement des mails indésirables, etc.

> Direction des Systèmes d'Information sos.chimie-paristech.fr

Un filtre de messagerie permet de faire automatiquement diverses opérations sur votre courrier électronique au moment où il est reçu (ou envoyé). Par exemple déplacer le mail dans un sous-dossier selon l'expéditeur ou le sujet.

Lorsqu'un mail arrive dans la boîte de réception, l'ensemble des filtres que vous aurez créés est parcouru jusqu'à tomber sur une condition satisfaisante. La ou les actions que ce filtre comporte sont alors appliquées (le déplacer, le transférer, supprimer, *etc.*).

Tant qu'un filtre ne dispose pas d'une action demandant l'arrêt de l'analyse, les filtres suivants sont testés sur le mail.

Si aucun filtre « n'attrape » ce e-mail, il est déposé dans la boîte de réception.

### **Créer des filtres**

Dans cet exemple, nous allons créer un filtre qui classe automatiquement la lettre d'information de l'AMUE dans un dossier spécifique. Ouvrez le webmail et faites un clic droit de souris sur un e-mail concerné par la création d'un filtre (un e-mail de l'AMUE dans cet exemple).

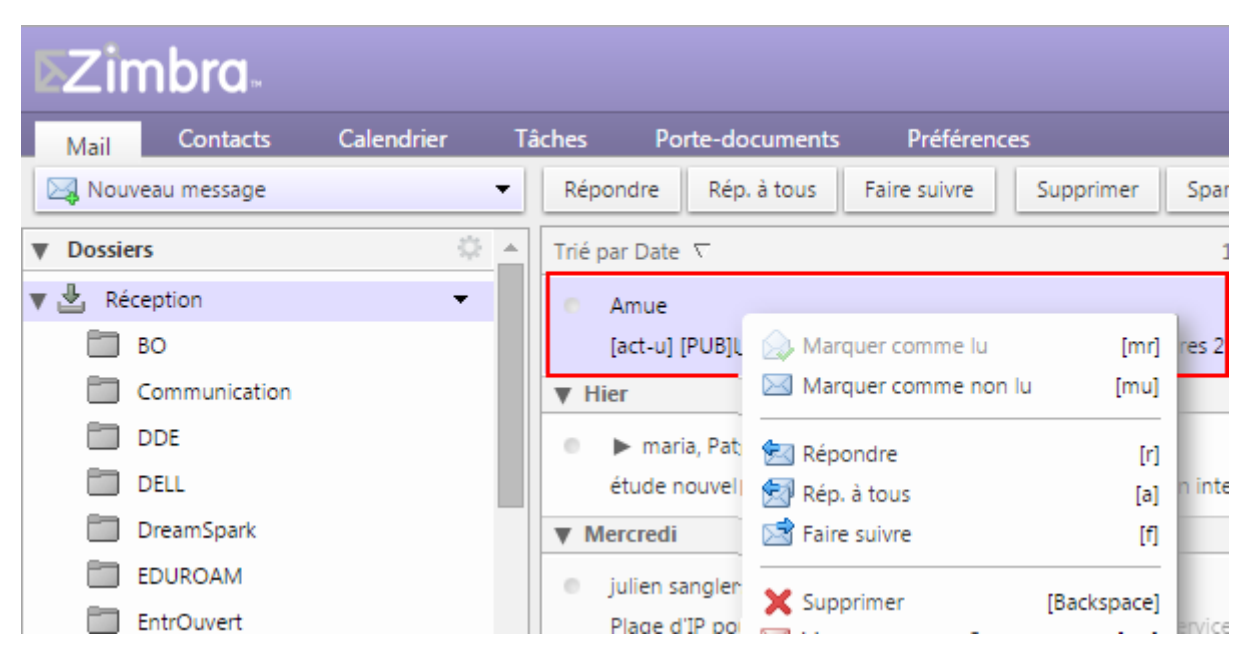

Sélectionnez « **Nouveau Filtre** » dans la fenêtre contextuelle.

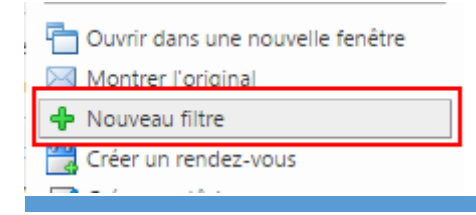

Il y a plusieurs façons d'identifier un mail de sorte à le classer dans un dossier spécifique, détaillons les principales :

- **De** : le mail à classer est identifié grâce à l'adresse e-mail de l'expéditeur.
- **À** : le mail à classer est identifié grâce au destinataire, mais il s'agira de votre propre adresse e-mail dans la plupart des cas.
- **Cc** : le mail à classer est identifié grâce aux adresses e-mails en copie.
- **Objet** : le mail à classer est identifié grâce à son objet. Il s''agit probablement du meilleur choix.

Donnez un nom à ce filtre, puis ouvrez le premier menu déroulant le plus à gauche et sélectionnez **Objet** par exemple.

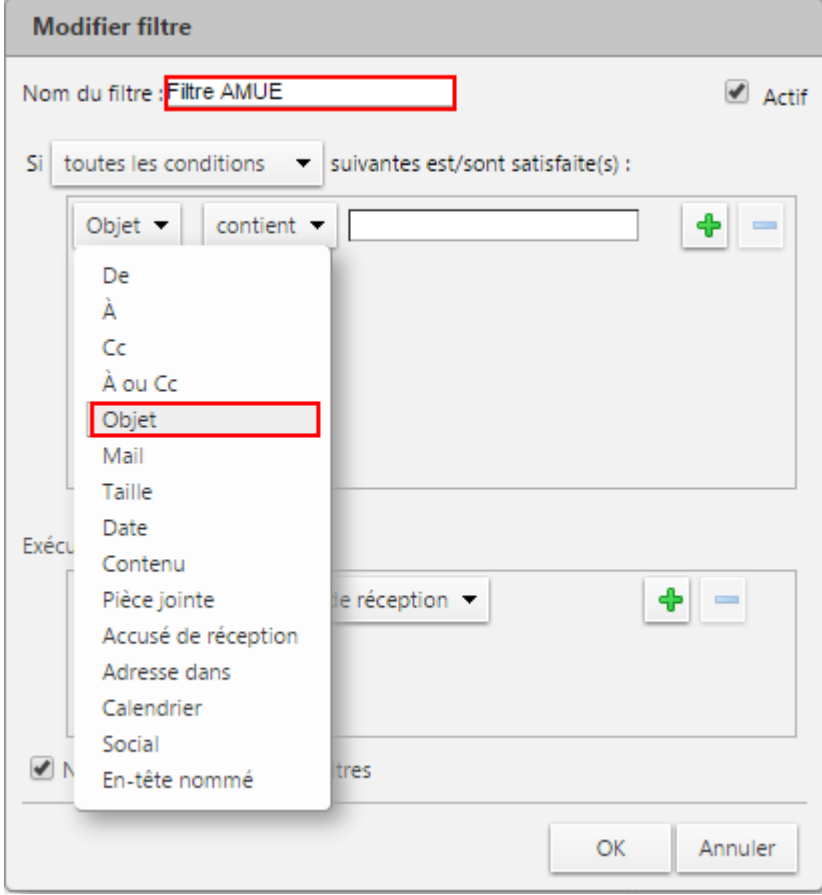

Ouvrez ensuite le deuxième menu déroulant et sélectionnez la condition pour laquelle le mail sera filtré. Il parait sage de sélectionner « **contient** » voire « **contient exactement** ».

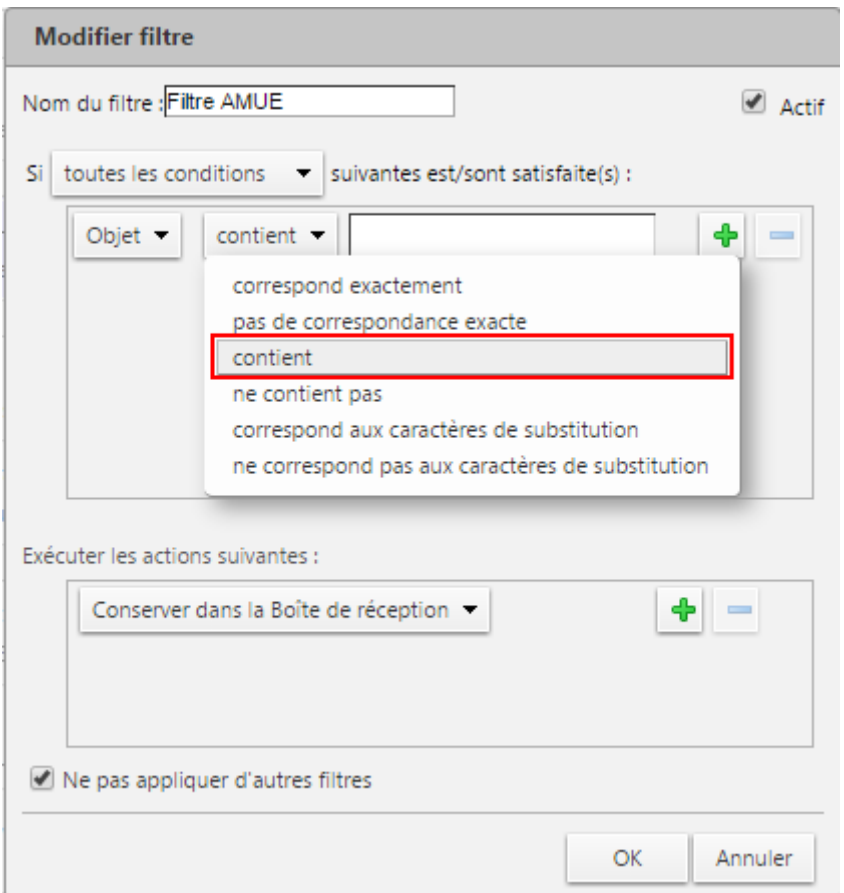

Enfin saisissez le critère. Dans cet exemple, l'objet du mail de la lettre d'information de l'AMUE commence systématiquement par la chaîne de caractères « *[act-u]* », aussi ces caractères constituent-ils un bon critère. Cliquez éventuellement sur « + » pour ajouter d'autres critères.

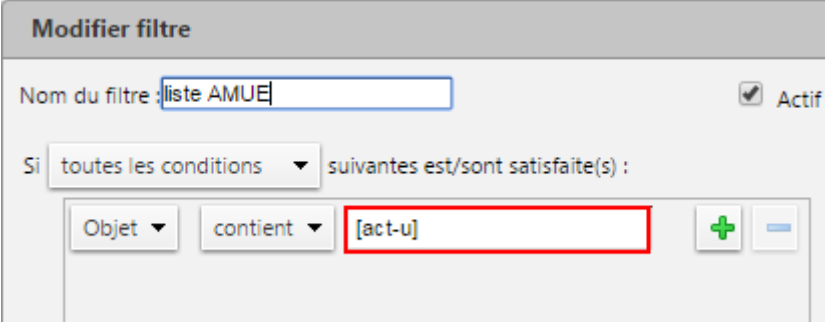

Enfin, sélectionner l'opération à appliquer sur ces e-mails :

- **Conserver dans la boîte de réception** : le mail est conservé dans la boîte de réception.
- **Supprimer** : supprime le mail ! Cette option est sans doute adaptée aux SPAM.
- **Transférer vers un dossier** : classe le mail dans un dossier spécifique.
- **Libellé avec** : permet d'estampiller le mail avec une icône spécifique.

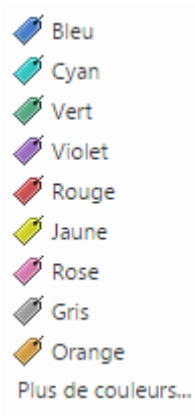

- **Marque comme** : permet de marquer cet email comme « lu » (il n'apparaîtra pas en gras).
- **Rediriger vers l'adresse** : permet de rediriger le mail vers une autre adresse email.

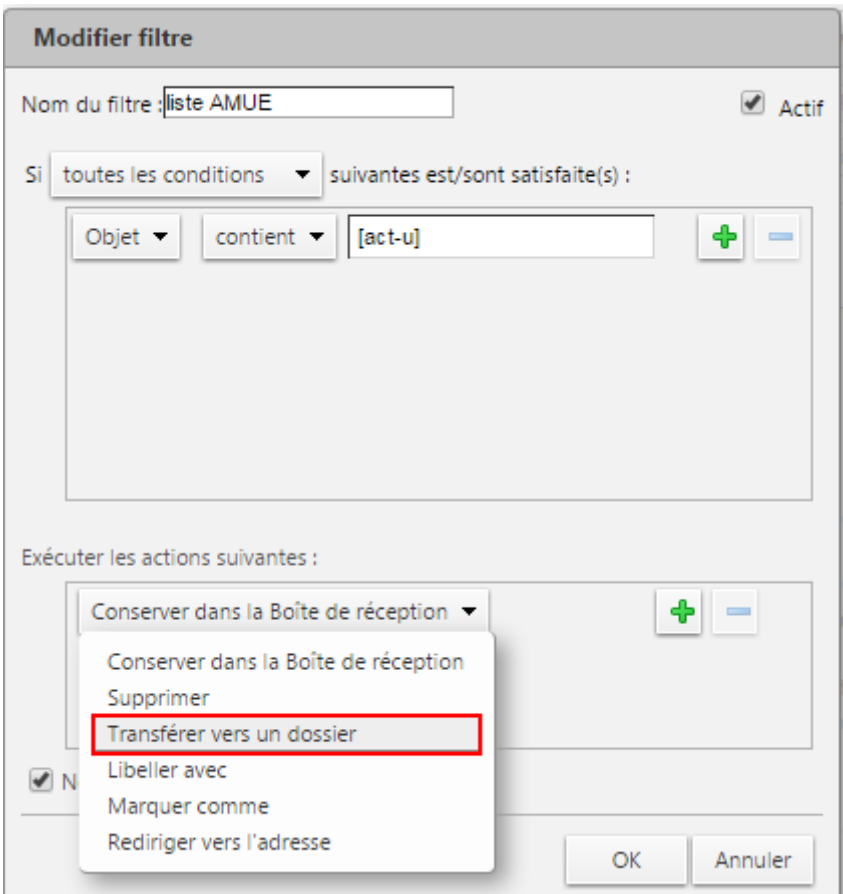

Dans cet exemple, nous choisissons « *Transférer vers un dossier* ». Cliquez sur **Naviguer** de sorte à sélectionner le dossier dans lequel déplacer les e-mails.

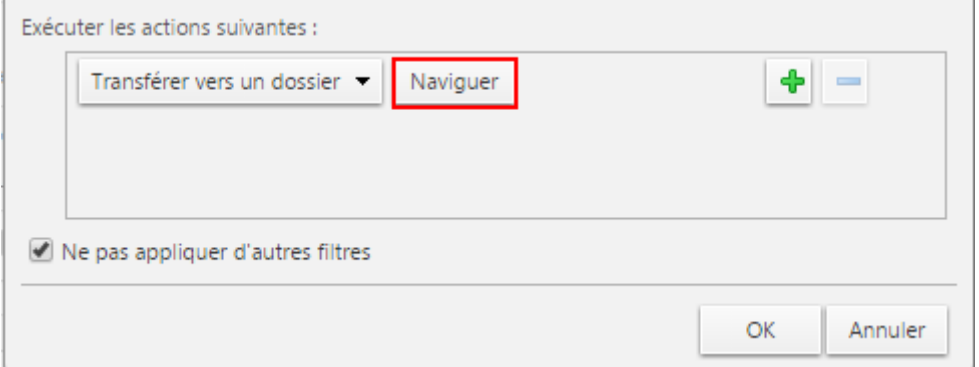

Sélectionnez un dossier existant ou cliquez sur **Nouveau** pour un en créer un nouveau.

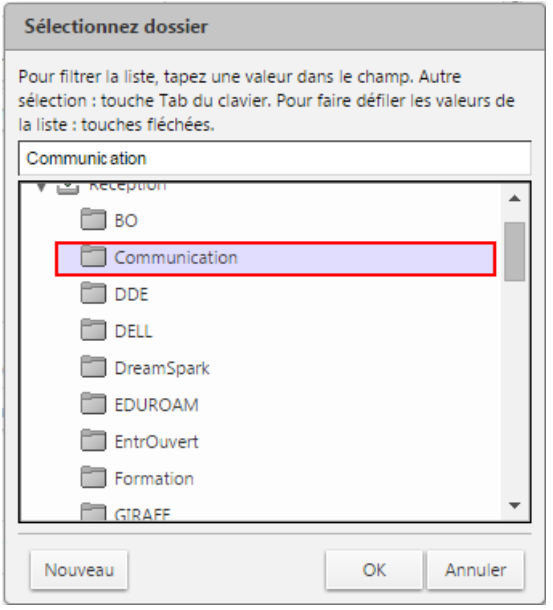

Remarque : dans chaque règle de filtre, l'option **Ne pas appliquer d'autres filtres** doit toujours être la dernière action. Elle empêche l'application d'autres règles de filtre aux mails entrants qui satisfont la règle actuelle.

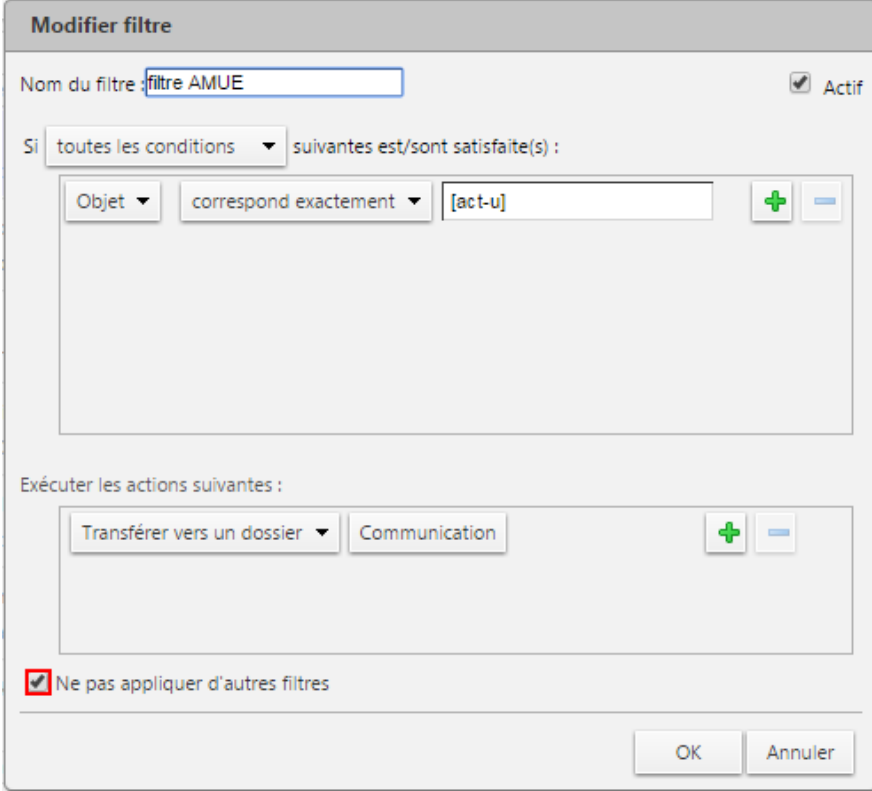

Si cette action n'est pas spécifiée, les règles des filtres sont évaluées aux mails, même si le filtre actuel a une correspondance. Vous ne voulez probablement pas qu'un même message corresponde à plusieurs règles de filtres et exécuter plusieurs actions éventuellement contradictoires.

# **Moment d'application des filtres**

Vous pouvez également appliquer des règles de filtre à un ensemble de mails déjà stockés dans votre compte, pas uniquement lorsqu'ils arrivent dans votre boîte. Dans le sous-onglet **Filtres** de l'onglet **Préférences**, le bouton **Appliquer le filtre** permet de sélectionner le filtre à appliquer aux dossiers de mails sélectionnés.

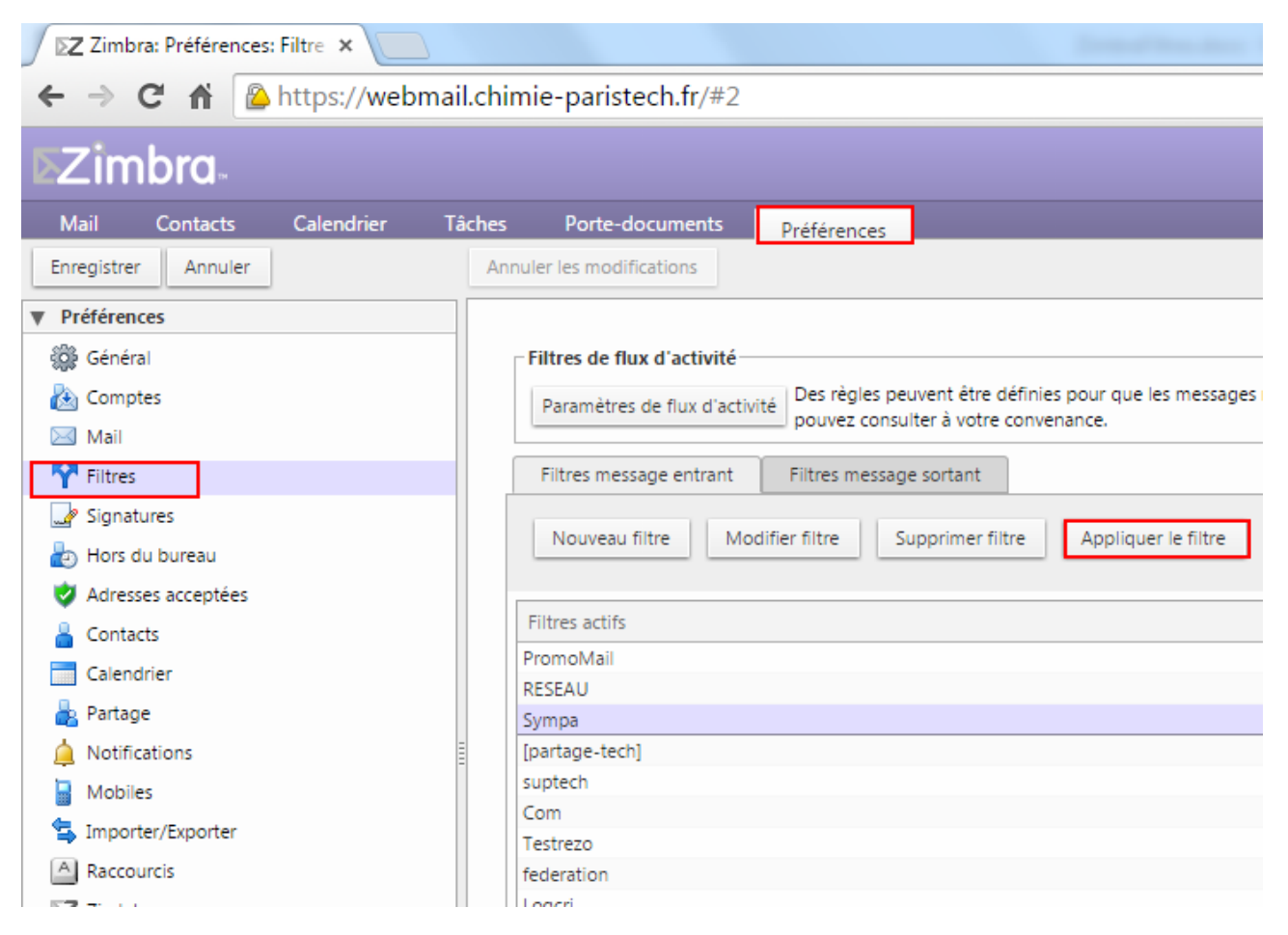

**Ordre de filtre** Les filtres sont appliqués dans l'ordre dans lequel ils apparaissent dans les préférences de filtre de mail. Vous pouvez modifier cet ordre.

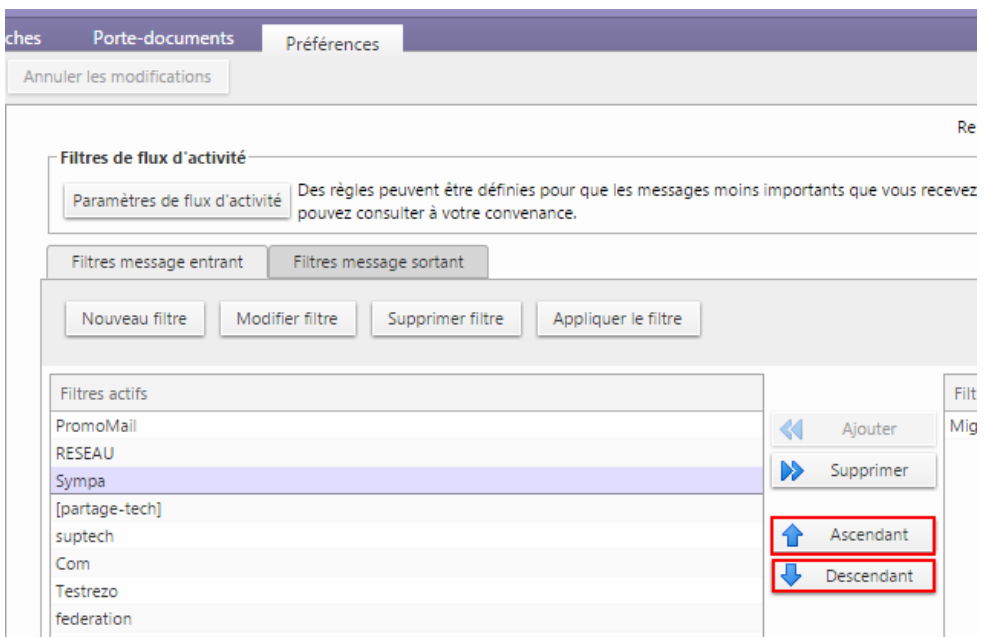

# **Filtres actifs/ inactifs**

L'ensemble des filtres définis sont répertoriés dans l'onglet **Préférences Filtres**. Double cliquez sur l'un des filtres que vous aurez créé, la case **Active** permet d'activer/désactiver les filtres sans avoir à supprimer les règles de filtre.

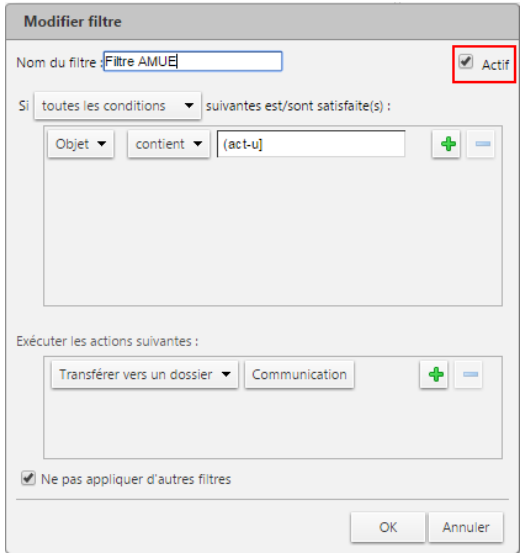

#### **Filtres sortants**

Le filtrage des mails permet de définir des règles pour gérer vos mails entrants mais également sortants (ceux que vous envoyez). Cliquez sur l'onglet **Préférences Filtres Filtres message sortant**.

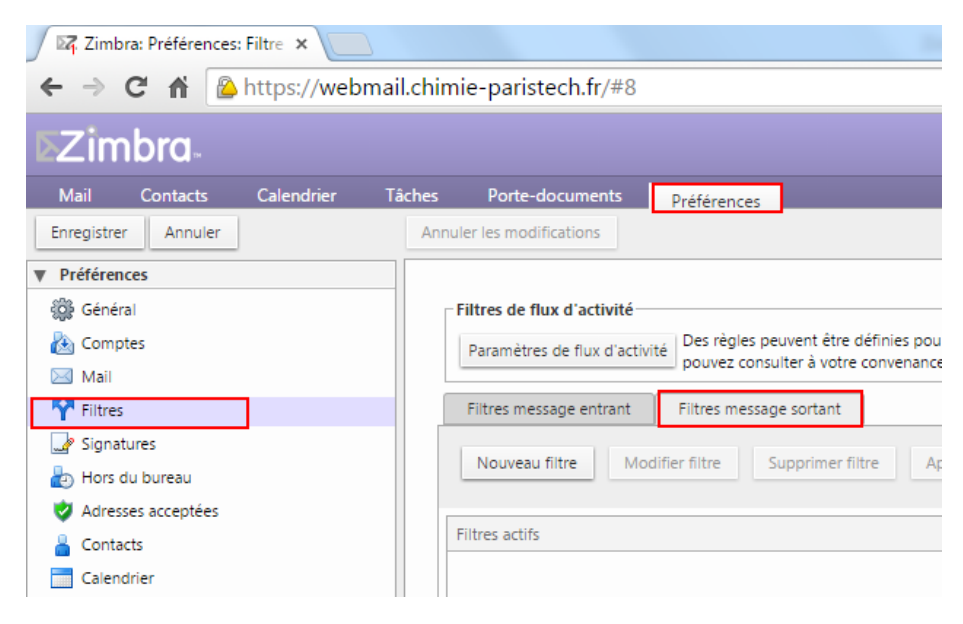